# **AVYCON®**

# AVK **NK500-A1**

# NETWORK KEYBOARD **MANUAL**

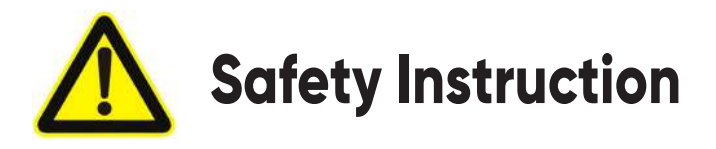

These instructions are intended to ensure that users can use the product correctly to avoid danger or property loss. The precaution measures are divided into "Warnings" and "Cautions" **Warnings:** Serious injury or death may be caused if any of these warnings is neglected. **Cautions:** Injury or equipment damage may be caused if any of these cautions are neglected.

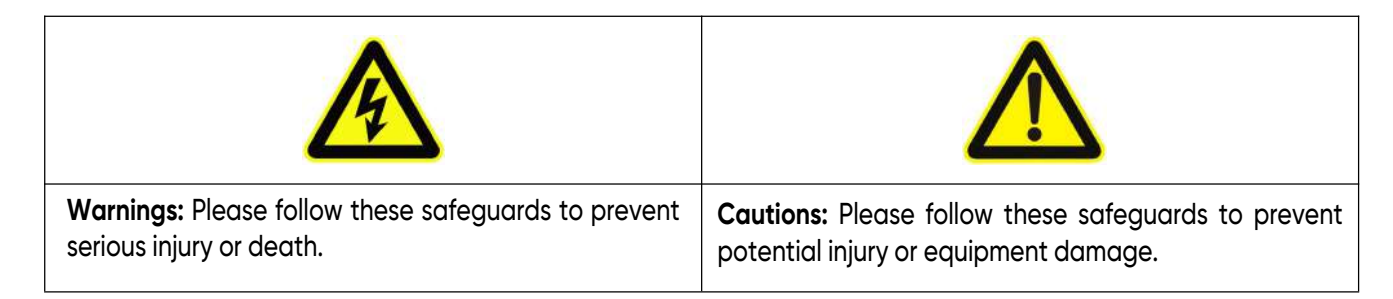

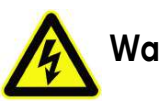

# **Warnings**

- This installation must be conducted by a qualified service person and should strictly comply with the electrical safety regulations of the local region.
- To avoid the risk of fire and electric shock, do keep the product away from rain and moisture before installation.
- ◆ Do not touch components such as heat sinks, power regulators, and processors, which may be hot.
- ◆ Source with DC 12V.
- $\blacklozenge$  Please make sure the plug is firmly inserted into the power socket.
- $\blacklozenge$  If the product does not work properly, please contact your dealer. Never attempt to disassemble the device by yourself.

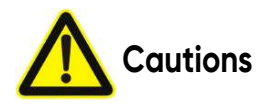

- Make sure that the power supply voltage is correct before using the keyboard.
- ◆ Do not store or install the device in extremely hot or cold temperatures, dusty or damp locations, and do not expose it to high electromagnetic radiation.
- Only use the components and parts recommended by the manufacturer.
- ◆ Do not drop the keyboard or subject it to physical shock.
- To prevent heat accumulation, do not block air circulation around the device.
- Save the package to ensure the availability of shipping containers for future transportation.

#### **EU Conformity Statement**

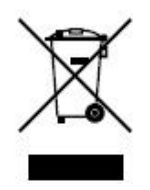

 2012/19/EU (WEEE directive): Products marked with this symbol cannot be disposed of as unsorted municipal waste in the European Union. For proper recycling, return this product to your local supplier upon the purchase of equivalent new equipment, or dispose of it at designated collection points. For more information see: www.recyclethis.info.

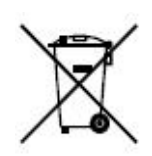

 2006/66/EC (battery directive): This product contains a battery that cannot be disposed of as unsorted municipal waste in the European Union. See the product documentation for specific battery information. The battery is marked with this symbol, which may include lettering to indicate cadmium (Cd), lead (Pb), or mercury(Hg). For proper recycling, return the battery to your supplier or a designated collection point. For more information see: www.recyclethis.info.

# **Table of Contents**

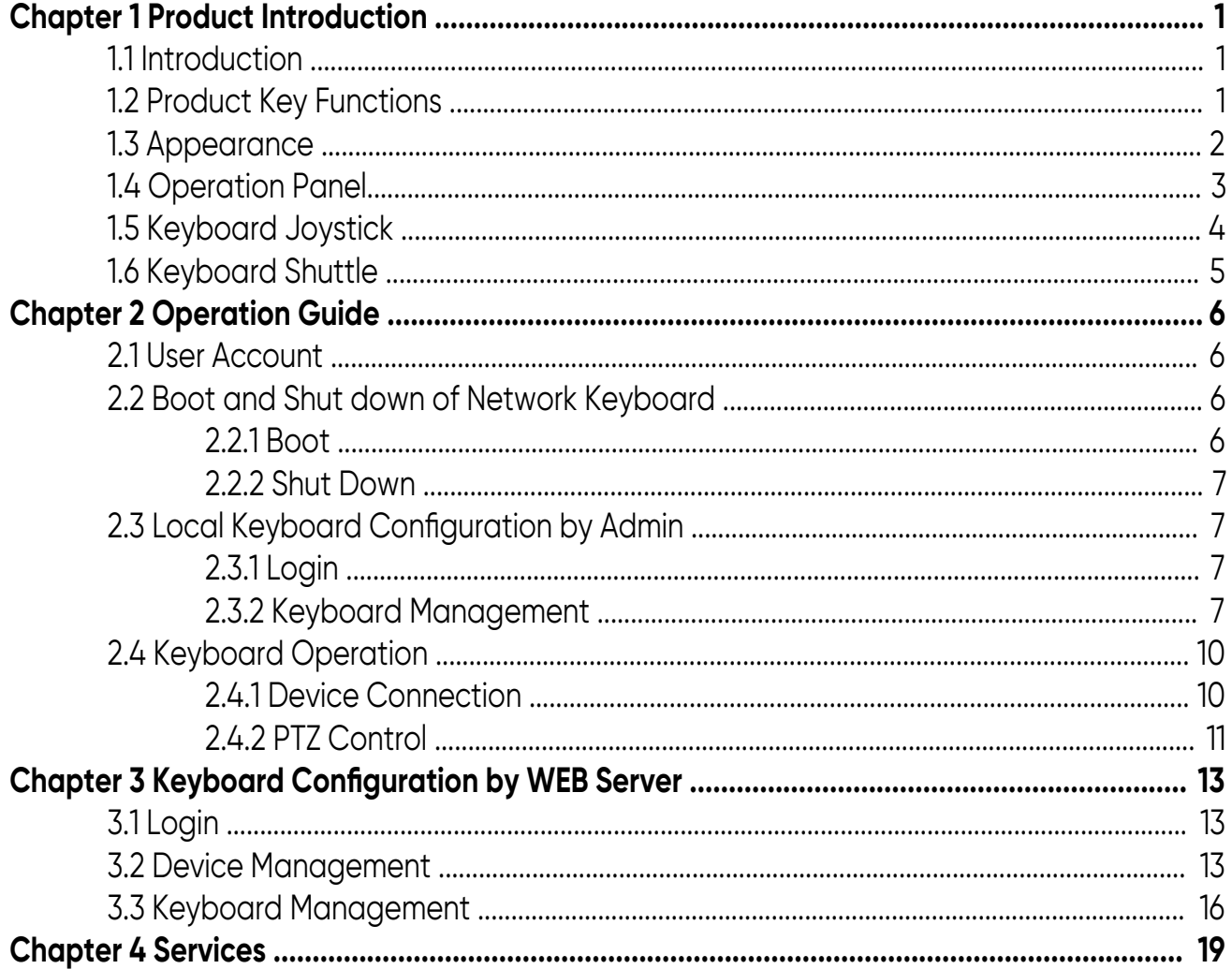

# **1.1 Introduction**

AVYCON Network Keyboard AVK-NK500-A1 is positioned to control PTZ Cameras. It adopts a network connection for easy connection and control, eliminating unwanted complexity and simplifying the overall installation process. Built-in Web Servers can support the use of a browser to manage and maintain the keyboard easily. Designed for operation via the LCD screen from the operation panel, it is easy to display operations. All of the designs offer a better user-friendly experience.

# **1.2 Product Key Functions**

#### **Hardware**

- Support an LCD screen to display operation.
- The keyboard joystick supports 4D operation(up and down, left and right, rotation, confirmation).
- Shortcut keys for PTZ control, such as preset, patrol, and so on.
- Shortcut keys for recording and playback control, such as record, play, stop, pause, speed up, and speed down.
- Shortcut keys for light control operation.
- Easy to operate, stable performance.

#### **General**

- Support Administrator and Operator user management.
- Support IE/ Firefox/ Chrome/ Safari browser to manage the keyboard.
- Support auto-searching connected devices in the same network segment on the web page.
- Support to control up to 110 devices.
- Support to import and export keyboard configuration files on the web page.

# **1.3 Appearance**

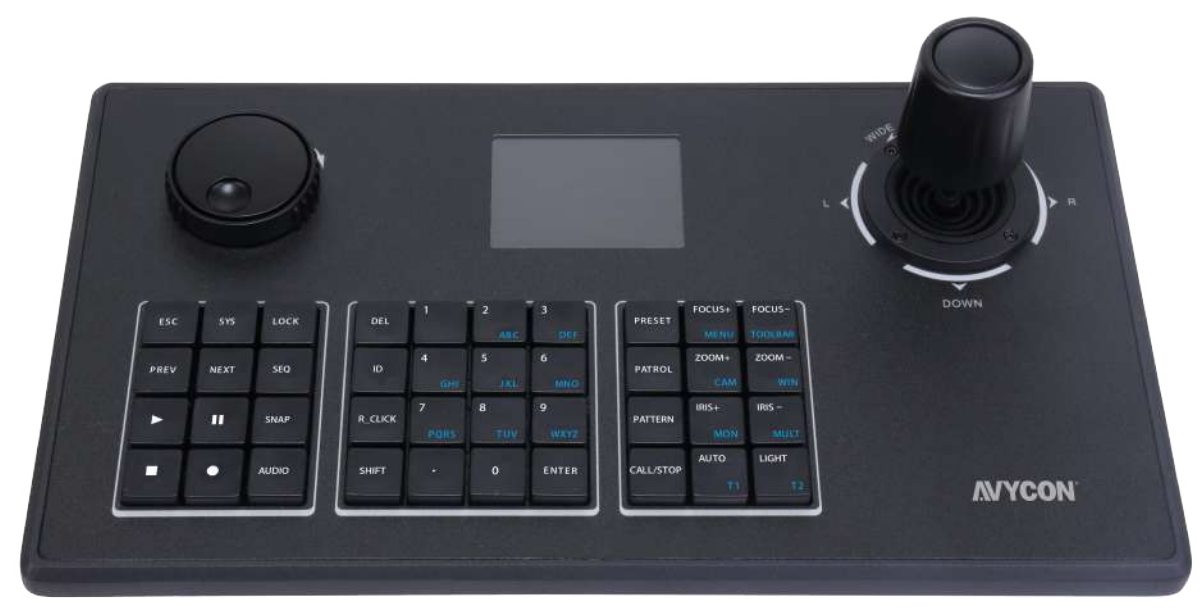

Figure 1.3-1 AVYCON Network Keyboard Operation Panel

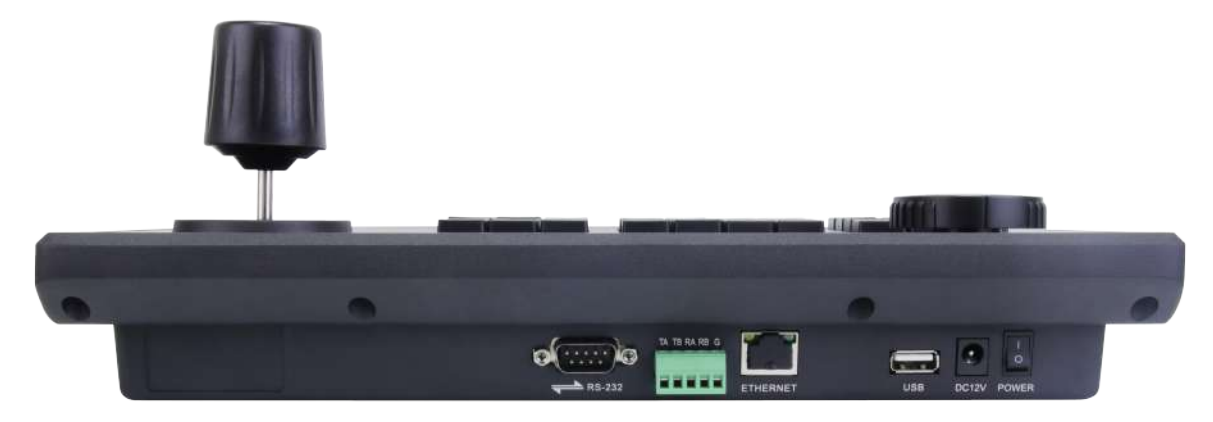

Figure 1.3-2 AVYCON Network Keyboard Interfaces

# **1.4 Operation Panel**

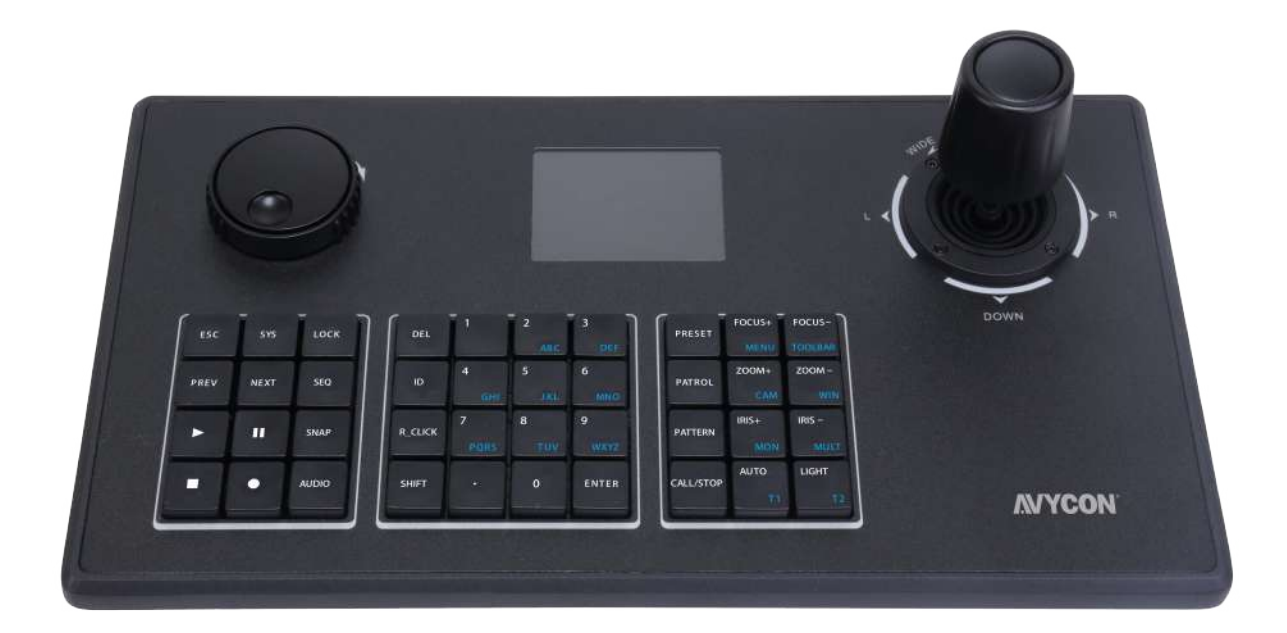

#### **Description of Functional Buttons**

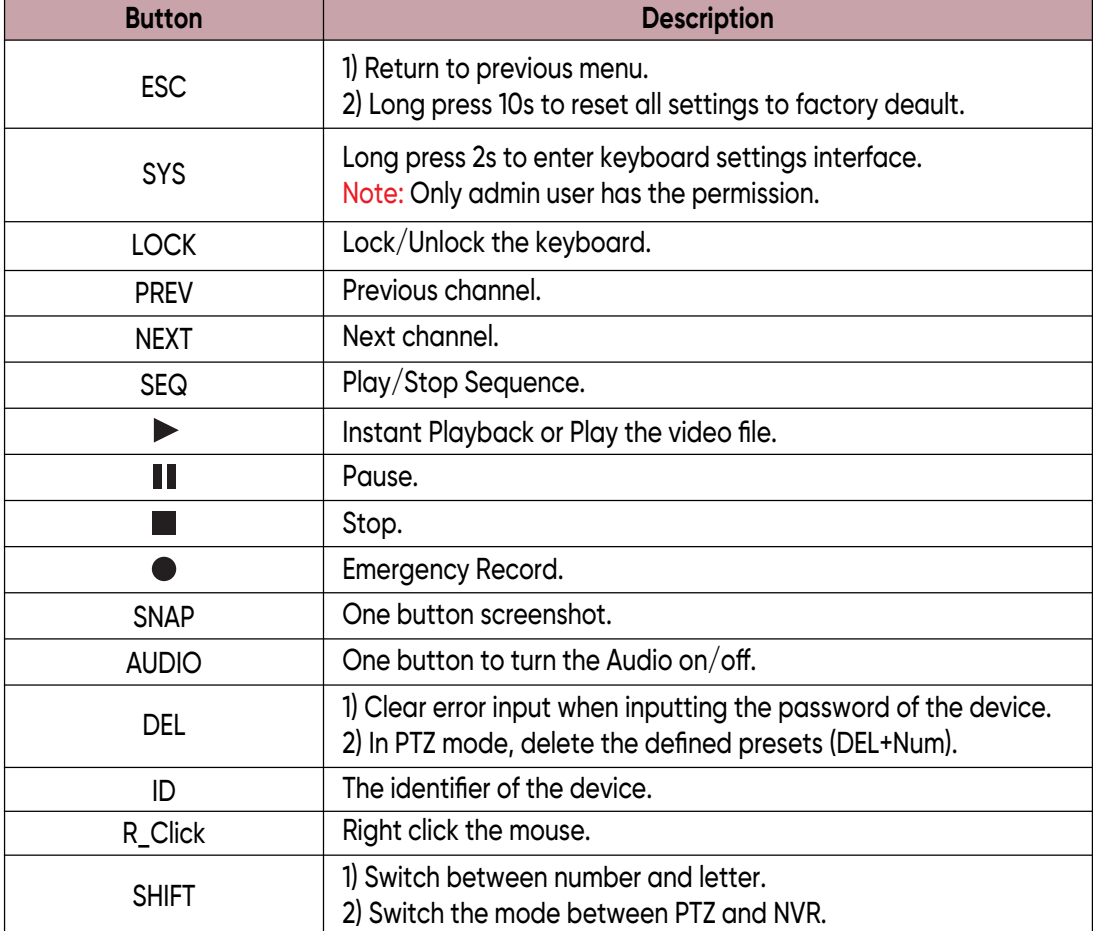

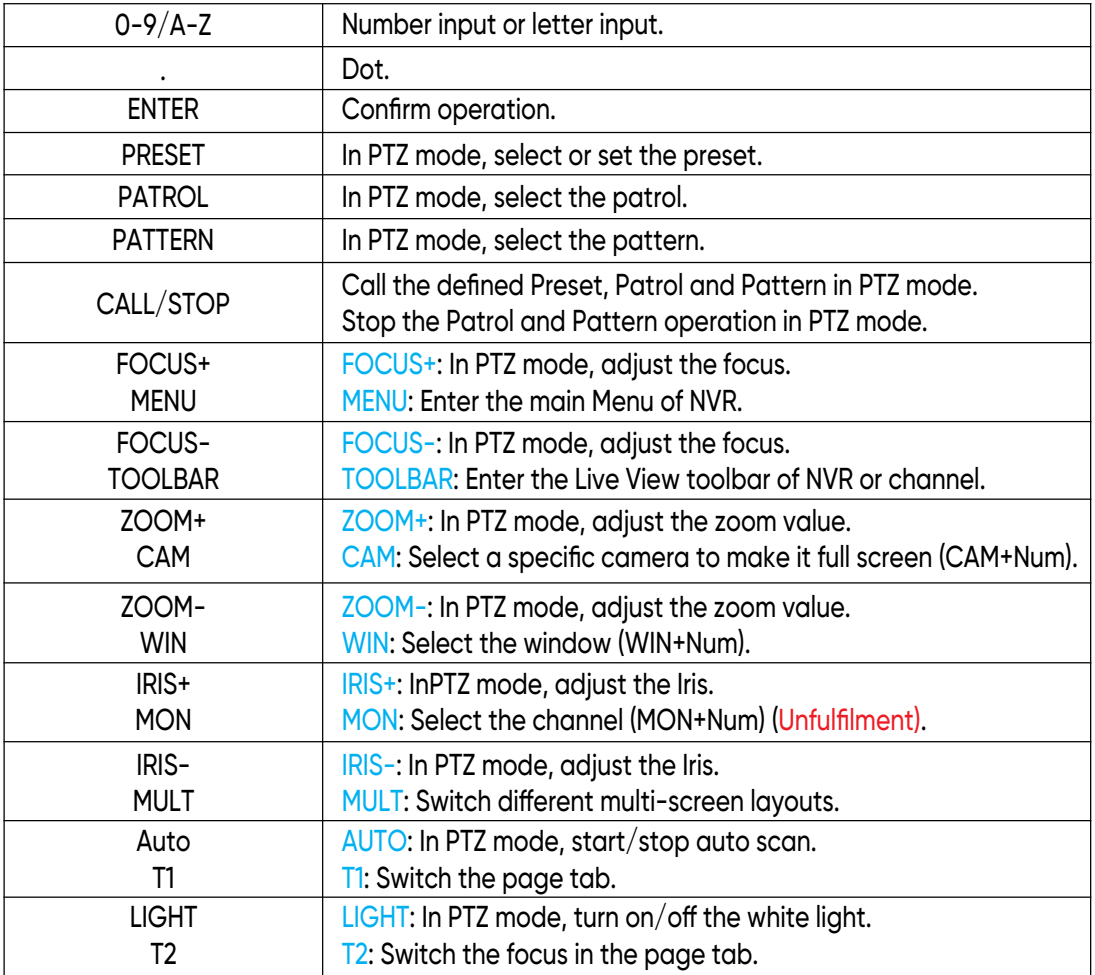

# **1.5 Keyboard Joystick**

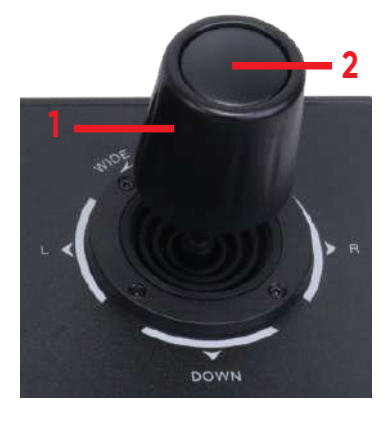

### **Description of Joystick**

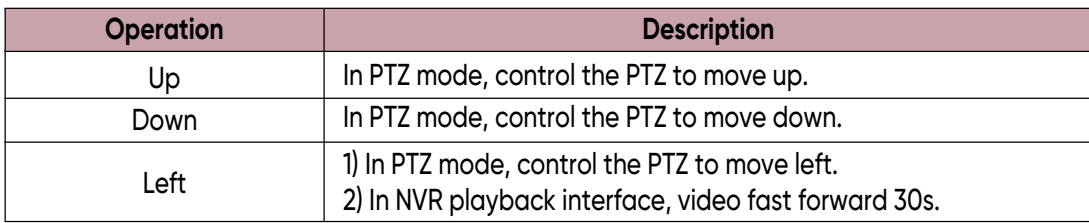

4

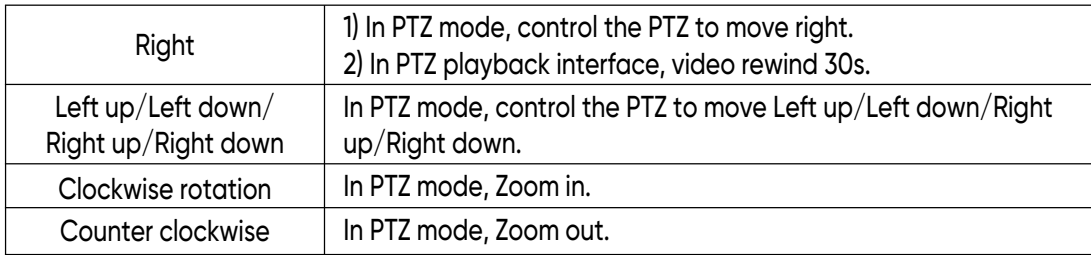

## **Note:**

1. For the keyboard joystick, the greater the amplitude of the sway is, the greater the speed of the PTZ camera is.

2. Keyboard joystick is a precision part, whose rotation angle is about  $\pm 45$ °. Do not over-rotation to avoid doing damage to the joystick.

3. As the picture shows, '1' is used to control the zoom (Clockwise rotation is for zoom in while counterclockwise rotation is for zoom out). '2' is the central button that can be used as the Enter button.

# **1.6 Keyboard Shuttle**

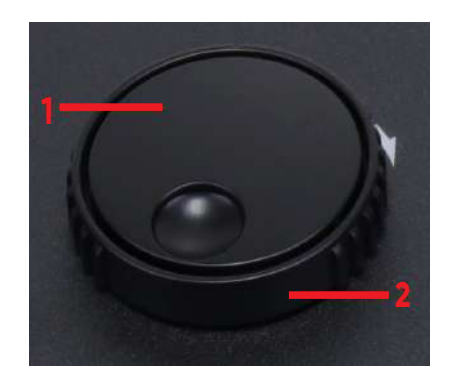

#### **Description of Shuttle**

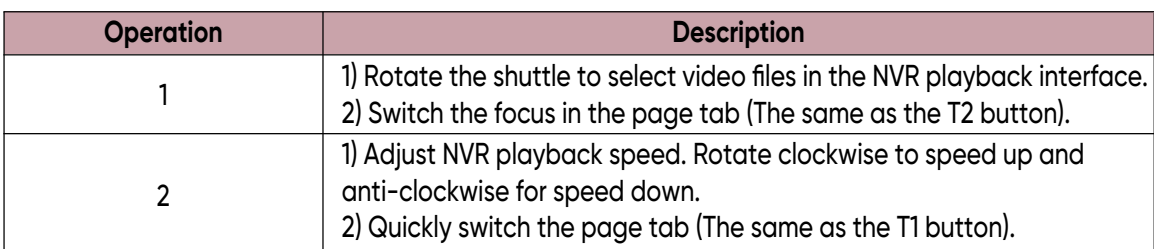

# **2.1 User Account**

There are two types of keyboard user account: admin and operator. The admin user is authorized with the following operation permissions:

- Add a maximum of 9 operator accounts.
- Configure the keyboard parameters.
- Add, edit and delete devices.
- Add, edit and delete operator users.
- Control the Network Keyboard.

The operator user can only control the Network Keyboard.

#### **Note:**

1) Both admin user and operator user can control the Network Keyboard.

2) Only admin users can access the keyboard through the web page.

3) Only admin users can modify the parameters of the keyboard.

# **2.2 Boot and Shut down of Network Keyboard**

# **2.2.1 Boot**

**Step 1.** Connecting the power supply and cable, several seconds later, the keyboard will start to initialize; After initializing, the login interface will be shown on the LCD screen.

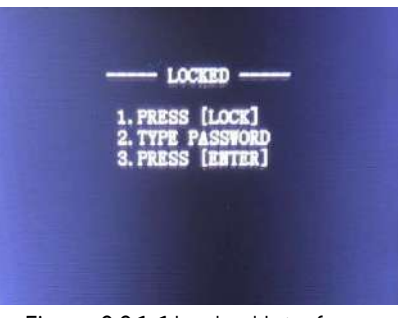

Figure 2.2.1-1 Locked Interface

**Step 2.** Refer to the prompts to log in to the keyboard, if you want to configure the parameters of the keyboard, please input the password of the admin user to log in.

#### **Note:**

1. The default user name and password of the Network Keyboard is admin and 1234.

2. Inputting the user name is not compulsory for the keyboard. Just input the password of the user, the Network Keyboard will automatically distinguish the password belongs to which user. 3. If you log in to the keyboard as an operator user, except the [SET] function, other functions are

the same as an admin user.

4. When inputting the password of the keyboard, moving the joystick to the left could execute the Delete action.

# **2.2.2 Shut Down**

Unplug the power supply, then the keyboard will power off and shut down.

# **2.3 Local Keyboard Configuration by Admin**

# **2.3.1 Login**

Input the password of admin user to log in the keyboard.

# **2.3.2 Keyboard Management**

**Step 1.** Step1. Long press 2s on the [SYS] button to enter the setting interface like the Figure 2.3.2-1;

 **Step 2.** Select different configuration items through controlling the joystick, then press the [Enter] button to confirm the settings.

There are three options (NETWORK/DEVICE/SYSTEM) in the setting interface.

# **Local**

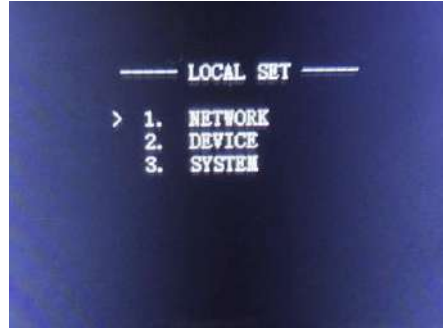

Figure 2.3.2-1 Setting Interface

7

 **Network**

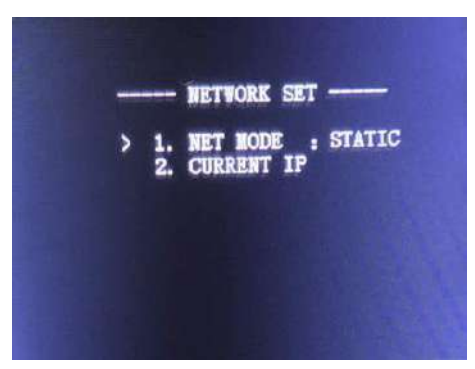

Figure 2.3.2-2 Network Interface

There are two options (NET MODE/CURRENT IP) in Network Interface:

**NET MODE:** STATIC or DHCP is available for you to set up a local IP address for the keyboard. After configuring, the keyboard will prompt "REBOOT NOW?". Then confirm the reboot operation, the setting will take effect;

**CURRENT IP:** Enter the CURRENT IP interface, you can check the current IP address of this keyboard.

#### **Device**

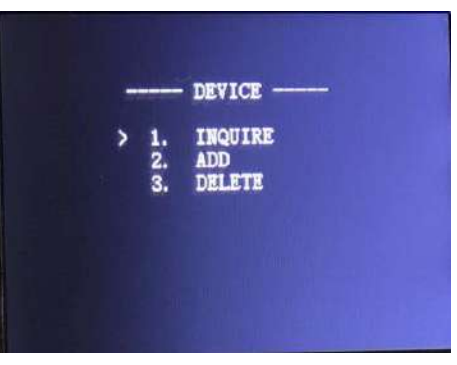

Figure 2.3.2-3 Device Interface

There are three options (INQUIRE/ADD/DELETE) in the DEVICE interface:

**INQUIRE:** Inquire the devices which have been added.

**ADD:** Select [ADD] option, press [ENTER] to enter the ADD DEVICE interface, the keyboard will assign an ID to the device, you can vacillate joystick to the left and right to select the device type which contains NVR and PTZ camera, then press the [Enter] button to input the IP address of the device, press [ENTER] button to confirm and save the setting.

**DELETE:** If you want to delete a device, just input the ID of the device and press the [ENTER] button to delete it.

 **System**

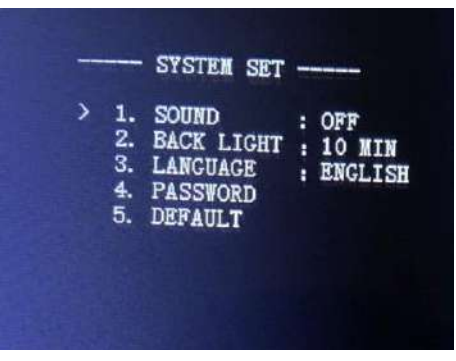

Figure 2.3.2-4 System Interface

There are five options (SOUND/BACK LIGHT/LANGUAGE/PASSWORD/DEFAULT) in SYSTEM interface:

**SOUND:** Sway joystick to the left and right to turn on or turn off the keypad tones, then press [ENTER] button to confirm and save the setting.

**BACK LIGHT:** Sway joystick to the left and right to select the retention time of screen back light, then press [ENTER] button to confirm and save the setting.

**LANGUAGE:** English and Chinese are supported, sway joystick to select and press [ENTER] button to confirm.

**PASSWORD:** Set the keyboard login password.

**DEFAULT:** Press [ENTER] button to restore the keyboard factory default settings.

#### **Note:**

1. Please make sure the Network Keyboard is connected to the Internet.

2. The default IP address of the Network Keyboard is 192.168.5.180.

3. When inputting the IP address on the keyboard, moving the joystick to the left could execute the Delete action.

4. If you want to abandon the settings, please keep pressing [ESC] to exit configuration.

# **2.4 Keyboard Operation**

After adding the devices, you can use the keyboard to control all devices you added.

# **2.4.1 Device Connection**

**ID:** Device number.

**Step 1.** Press the [ID] button, then input the ID number of the device you want to connect.

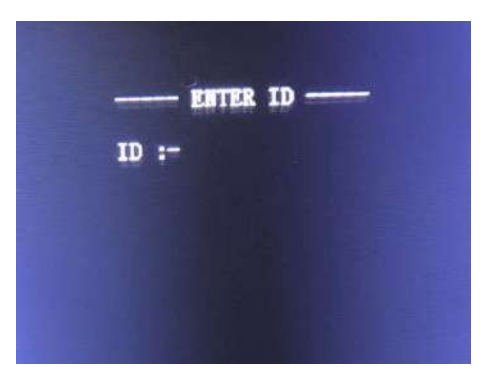

Figure 2.4.1-1

**Step 2.** Input the password of the user of the device in the Device Login interface.

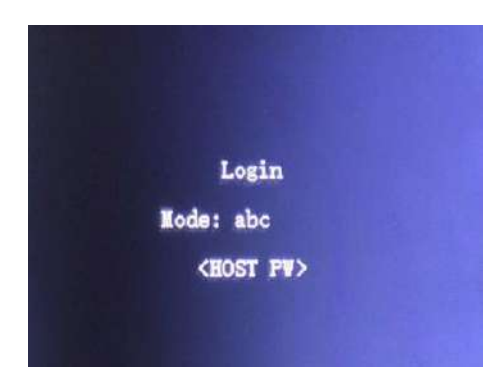

Figure 2.4.1-2 Device Authentication

After the device authentication, the LCD screen will show the connection state.

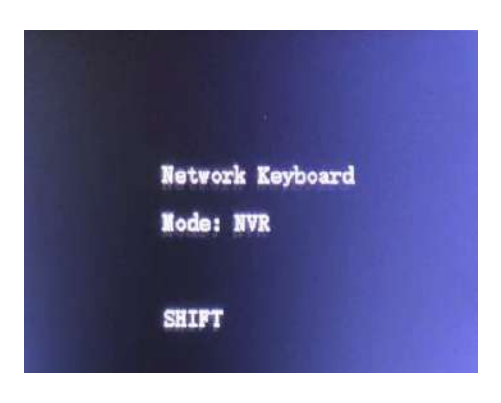

Figure 2.4.1-3 NVR Mode

# **2.4.2 PTZ Control**

The keyboard can operate the PTZ via the joystick and PTZ function buttons.

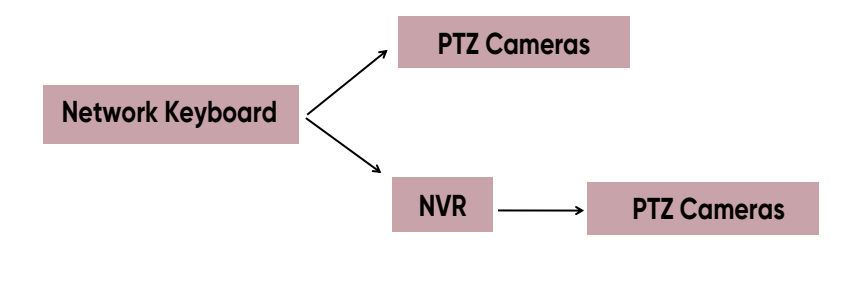

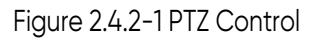

Press the [SHIFT] button to select the PTZ mode:

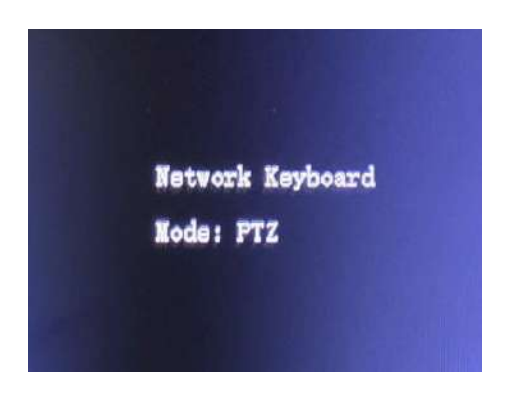

Figure 2.4.2-2 PTZ Mode

## **PRESET**

 Setting : PRESET+Num+ENTER Delete : DEL+PRESET+Num+ENTER Call : CALL+PRESET+Num+ENTER

## **PATROL**

 Call : CALL+PATROL+Num+ENTER Pause : STOP

## **PATTERN**

 Call : CALL+PATTERN+NUM+ENTER Pause : STOP

Through the [ZOOM+], [ZOOM-], [FOCUS+], [FOCUS-], [IRIS+], [IRIS-] buttons, you can adjust the lens of the PTZ camera.

#### **Note:**

1. It is not able to control the PTZ if the user doesn't enter the PTZ Mode.

2. The steering and the rotation speed of the PTZ camera are controlled by the joystick; The amplitude of joystick movement controls rotation speed; The rotation of the joystick is for the zoom operation of the PTZ camera.

3. Press [ESC] or [SHIFT], exit the PTZ Mode.

# **Chapter 3 Keyboard Configuration by WEB Server**

# **3.1 Login**

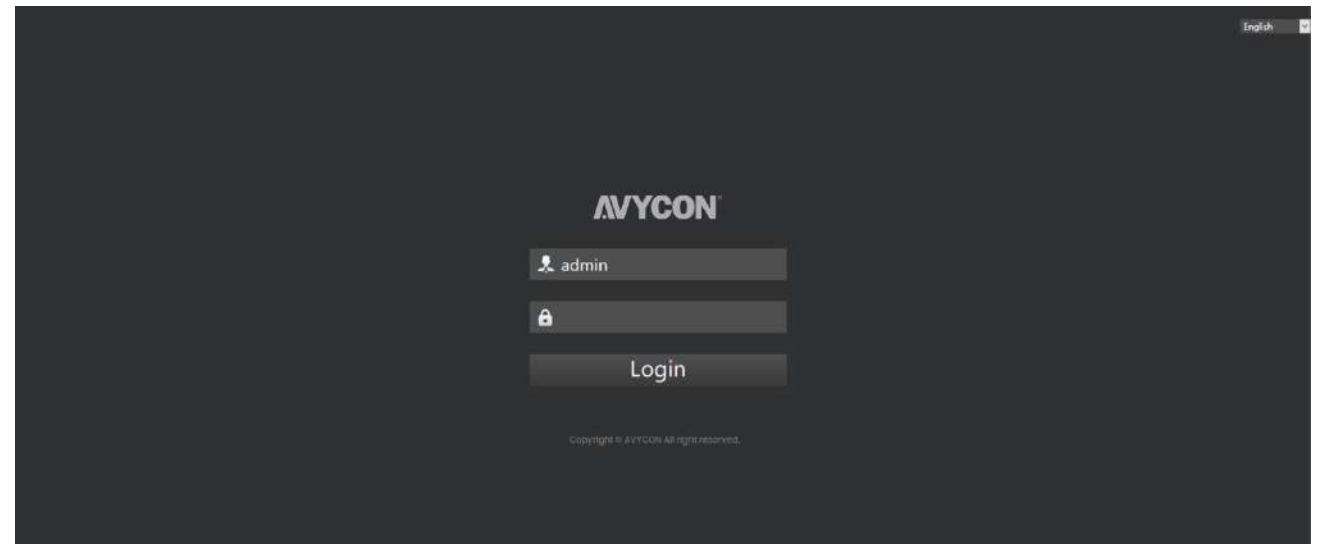

Figure 3.1-1 WEB Login Page

**Step 1.** Input the IP address of keyboard in browser. **Step 2.** Input the password of admin user to login.

# **3.2 Device Management**

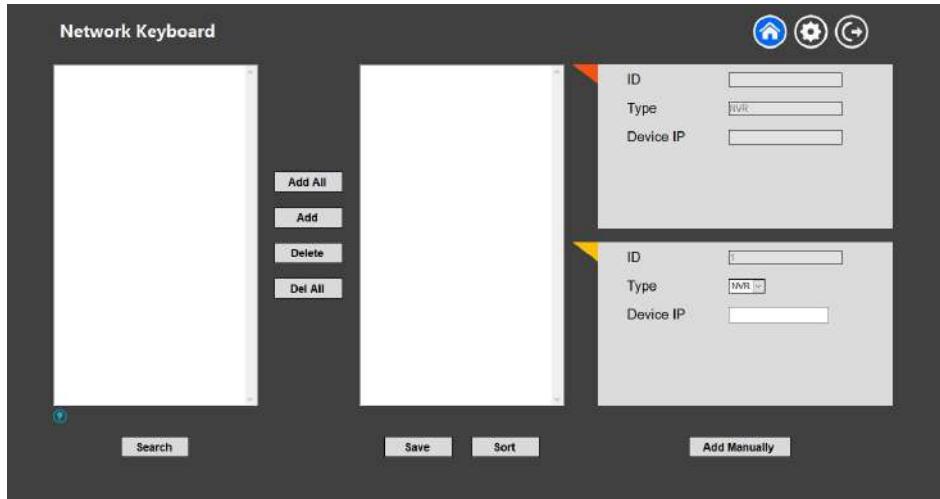

Figure 3.2-1 WEB Device Management

### **Add Devices**

# **Method 1. Add devices via searching function**

1. Click [Search] button to quickly search the devices in LAN.

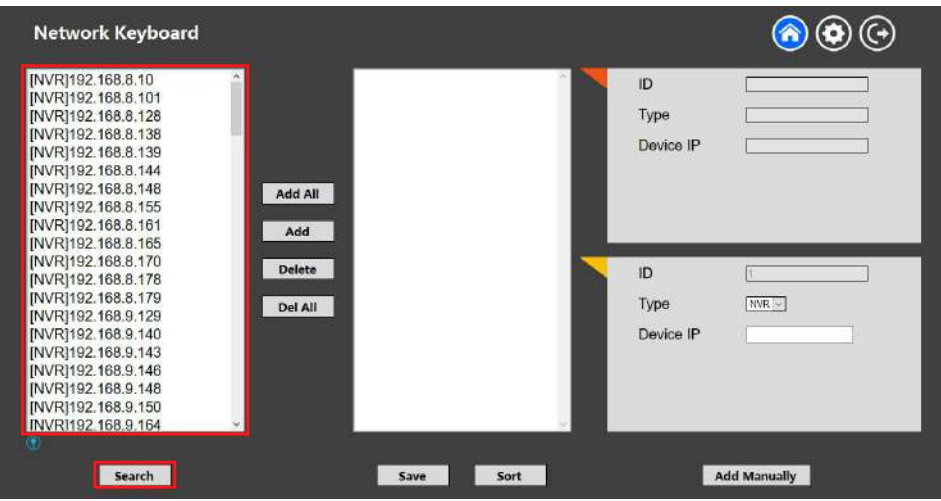

Figure 3.2-2 Search Device

2. Click to select one device, then click [Add] button to add the selected device.

| <b>Network Keyboard</b>                                                                                                    |                                          |                         |                             |
|----------------------------------------------------------------------------------------------------|------------------------------------------|-------------------------|-----------------------------|
| INVR1192.168.8.10<br>INVR1192.168.8.101<br>INVR1192.168.8.128<br>[NVR]192.168.8.138<br>INVR1192.168.8.139<br>[NVR]192.168.8.144<br>[NVR]192.168.8.148<br>[NVR]192.168.8.155<br>[NVR]192.168.8.161<br>INVR1192.168.8.165 | [1] [NVR]192.168.8.101<br>Add All<br>Add | ID<br>Type<br>Device IP | <b>NVR</b><br>192 168 8 101 |
| [NVR]192.168.8.170<br>[NVR]192.168.8.178<br>[NVR]192.168.8.179<br>[NVR]192.168.9.129<br>[NVR]192.168.9.140<br>INVR192.168.9.143<br>INVR192.168.9.146<br>[NVR]192.168.9.148<br>[NVR]192.168.9.150<br>INVR1192.168.9.164  | Delete<br>Del All                        | ID<br>Type<br>Device IP | NVR                         |
| $\langle \Psi \rangle$<br>Search                                                                                                    | Sort<br>Save                             |                         | <b>Add Manually</b>         |

Figure 3.2-3 Add One Device

Click [Add All] button to add all the devices which have been searched out.

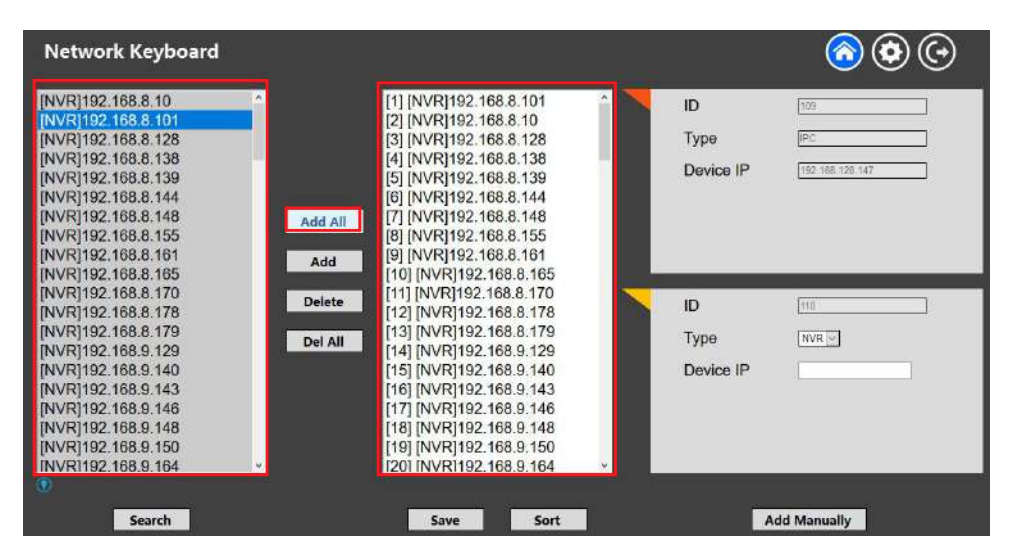

Figure 3.2-4 Add All Devices

3. Click [Save] button to confirm the operations you have done.

#### **Method 2. Add devices manually**

- 1. Select the device type.
- 2. Input the IP address of the device, then click [Add Manually] to add a device manually.
- 3. Click the [Save] button to confirm the operation.

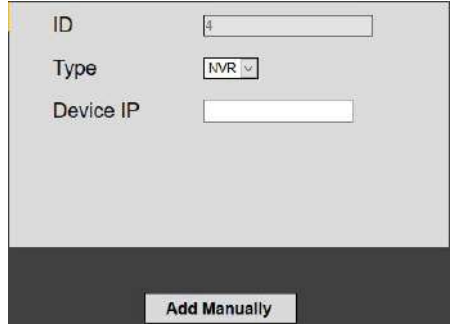

Figure 3.2-5 Add Manually

## **Configure Added Devices**

 Click the [Delete] button to delete an added device. Click the [Del All] button to delete all devices which have been added. Click the [Sort] button to sort the devices which have been added by ID number, Device type, and IP address.

#### **Note:**

After doing any operation, please click the [Save] button to make sure the operation takes effect.

# **3.3 Keyboard Management**

Click  $\odot$  to enter the Setting page.

 **Network**

| <b>Network</b> |                   | <b>Network</b>           |  |
|----------------|-------------------|--------------------------|--|
|                | Network Type      | Static Address<br>$\sim$ |  |
| <b>Users</b>   | IP Address        | 192.168.8.135            |  |
| Hardware       | Subnet Mask       | 255.255.252.0            |  |
| System         | Gateway           | 192.168.8.1              |  |
| Configuration  | <b>DNS Server</b> | 192.168.11.1             |  |
|                |                   | Update<br>Save           |  |
|                |                   |                          |  |
|                |                   |                          |  |

Figure 3.3-1 Keyboard Management

The basic configuration includes Network Type, IP address, Subnet Mask, Gateway, DNS server, etc.

#### **Note:**

If there has a DHCP server running in networks, you can choose the DHCP Network Type for the keyboard.

16

 **User**

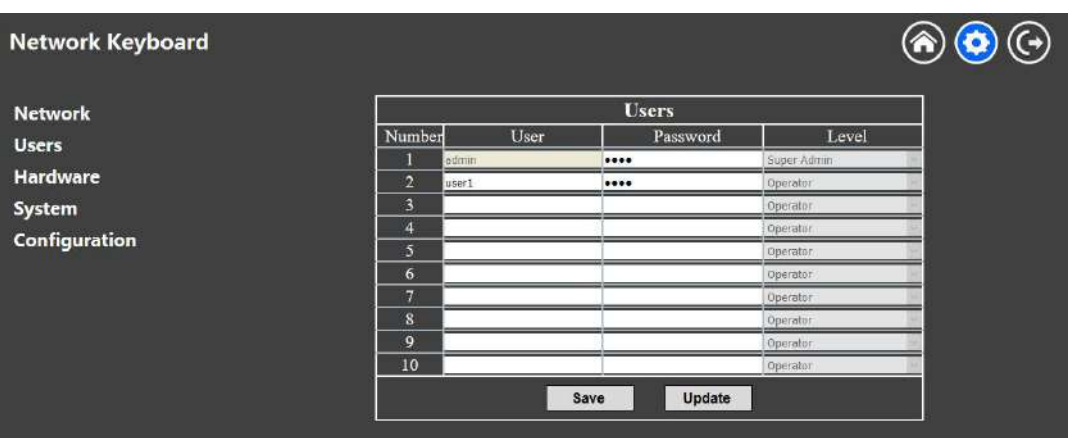

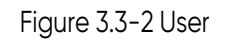

On the Users page, you can add, edit and delete operator users; Also, you can edit the password of the Admin user.

## **Hardware**

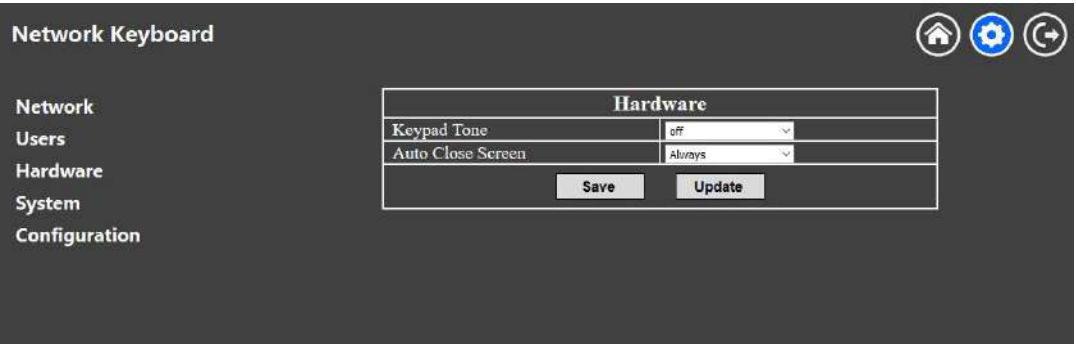

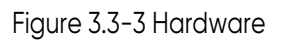

On the Hardware page, you can turn on/off the keypad tones. Also, you can select the retention time of the screen backlight.

Click the [Save] button to save the settings.

 **System**

| <b>Network</b>  |                                |                            |  |
|-----------------|--------------------------------|----------------------------|--|
| <b>Users</b>    | Software Version               | n1.0.6.20170418134931 Beta |  |
| <b>Hardware</b> | <b>MAC Address</b>             | 00:84:88:00:E5:BE          |  |
|                 | Reboot                         | Reboot                     |  |
| System          | Reset to Factory               | Reset                      |  |
| Configuration   | <b>Upgrade Device Firmware</b> | Browse                     |  |
|                 |                                | Upgrade                    |  |
|                 |                                |                            |  |

Figure 3.3-4 System

All information about the MAC address and software version of the keyboard can be checked on this page.

Click **Reboot** to reboot the keyboard.

Click **Reset** to reset keyboard to factory defaults.

#### **System Upgrade:**

**Step 1.** Browse and select the upgrading file.

**Step 2.** Click the "upgrade" button after it prompts upload file successfully. After the system reboots successfully, the update is done.

#### **Note:**

Do not disconnect the power of the device during the update. The device will be restarted to complete the upgrade.

#### **Configuration**

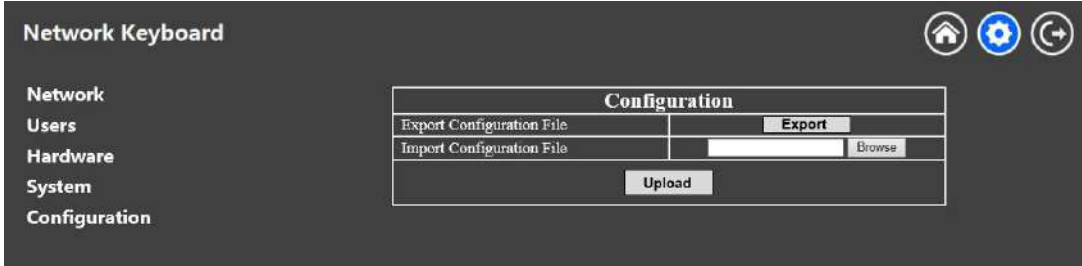

Figure 3.3-5 Configuration

**Export:** Click **Export** to backup present settings.

**Import:** Click **Browse** to select one desired file and click **Upload** to restore the configuration.

# **Chapter 4 Services**

AVYCON, provides customers with timely and comprehensive technical support services. End-users can contact your local dealer to obtain technical support. Distributors and resellers can contact directly with AVYCON for technical support.

#### **U.S. Headquarters**

16682 Millikan Ave, Irvine, CA 92606 Tel: 949.752.7606 Toll Free: 888-833-4611 (For Canada) Fax: 949.250.7076 E-mail: info@avycon.com Business Hours: Mon – Fri: 6:00 am – 5:00 pm (PST) | Mon – Fri: 9:00 am –8:00 pm (EST)

#### **Korea Branch**

A-1101, 201 Songpa-daero, Songpa-gu, Seoul. Korea (05854) Tel: 82-02-3454-1566 Fax: 82-02-3454-0517 E-mail: asiapacific@avycon.com

# **MYCON®**

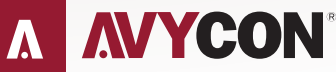

Copyright © AVYCON. All rights reserved. Specifications and pricing are subject to change without notice.

phone: 949-752-7606<br>email: info@avycon.com social: @avycon\_aivo website: avycon.com